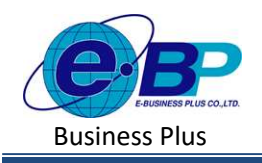

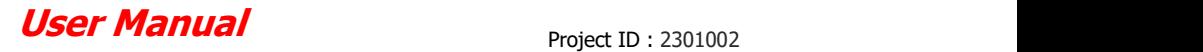

# ำเทที่ 18 การคำนวณเงินเดือน

### วัตถุประสงค์

เพื่อให้ผู้ใช้งานสามารถทำสั่งคำนวณเงินเดือน ประมวลผลข้อมูลที่ได้ทำการบันทึก ออกมาเป็นยอดเงินที่ต้องจ่ายให้กับ ี พนักงาน รวมทั้งภาษี, เงินสมทบประกันสังคม และเงินสะสมกองทุนต่าง ๆ ได้

#### การคํานวณเงินเดือน

ึการคำนวณเงินเดือนเป็นการสั่งให้โปรแกรมทำการประมวลข้อมูลที่บันทึกให้กับพนักงาน เมื่อผ่านขั้นตอนนี้จะทำให้ทราบ ยอดเงินที่จ่ายให้พนักงาน และพิมพ์รายงานต่าง ๆ เกี่ยวกับการจ่ายเงินเดือน, ภาษี, เงินสมทบประกันสังคม และเงินสะสมเข้ากองทุน สำรองเลี้ยงชีพได้ ซึ่งการคำนวณเงินเดือนมี 2 แบบคือ

- 1. การคาํนวณเงินเดือนแบบตรวจสอบ
- 2. การคาํนวณเงินเดือนแบบปิดงวด

#### 1. วิธีการดำนวณเงินเดือน มีดังนี้

 $\triangleright$  คลิกเมนู งานเงินเดือน -> คลิก คำนวณเงินเดือน -> คลิก เดือนละครั้ง/เดือนละสองครั้ง/พิเศษ -> จะปรากฏหน้าจอ ดงัรูป

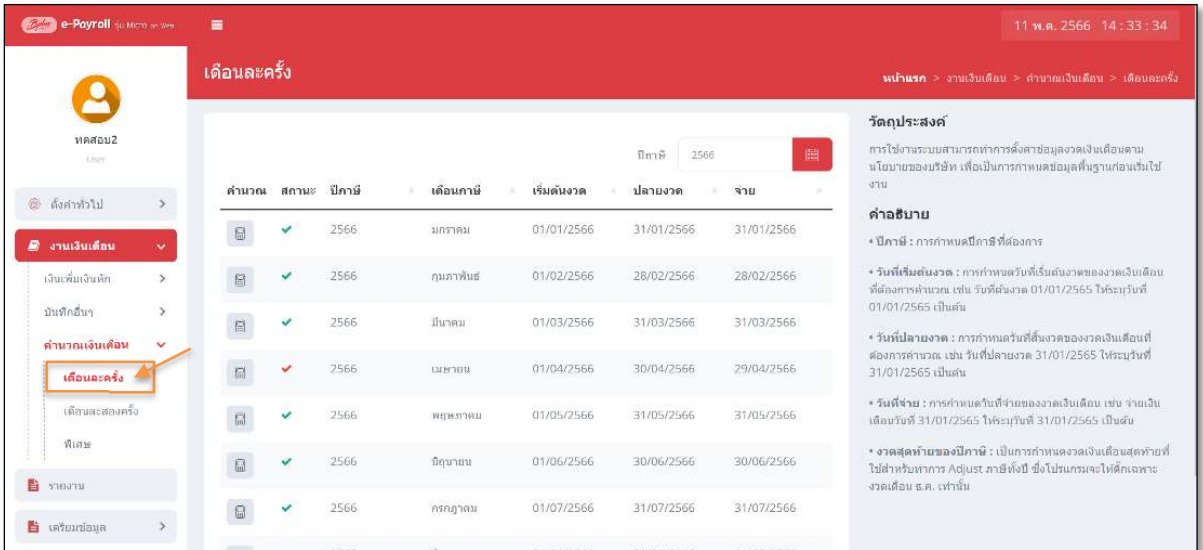

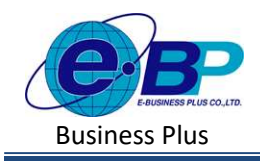

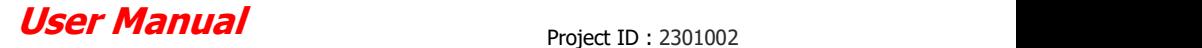

 $\blacktriangleright$  เลือกงวดเงินเดือนที่ต้องการคำนวณ โดยคลิกที่ ■ ของงวดที่ต้องการ

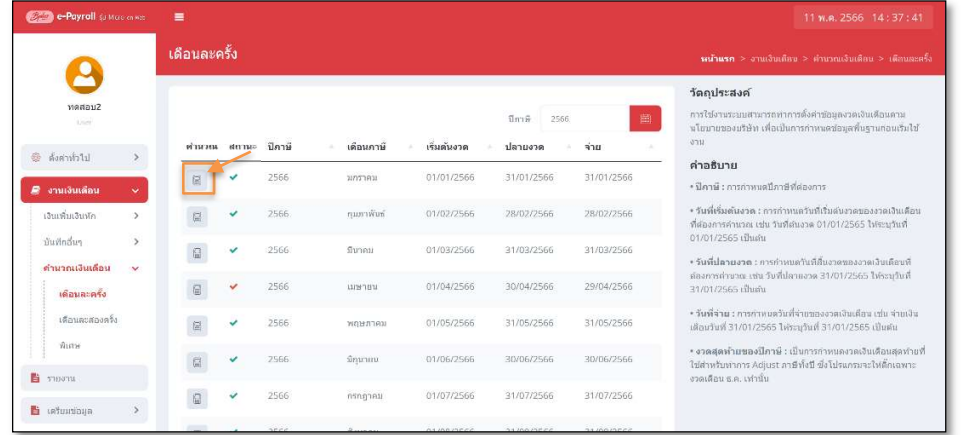

 ให้ทาํการเลือกชÉือพนกังานทีÉตอ้งการคาํนวณเงินเดือน โดยการเลือก หนา้ชืÉอพนกังาน และกดปุ่ม เพืÉอคาํนวณเงินเดือน ดงัภาพ

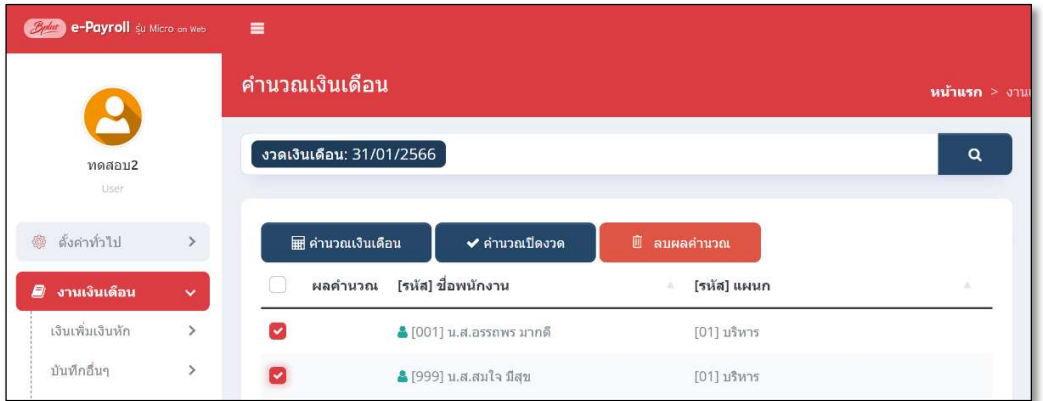

 $\blacktriangleright$  เมื่อคำนวณเงินเดือนให้พนักงานเรียบร้อยแล้ว จะแสดงคำว่า คำนวณเงินเดือนสำเร็จ และสถานะของการคำนวณจะ แสดงเป็น ยงัไม่ปิดงวด

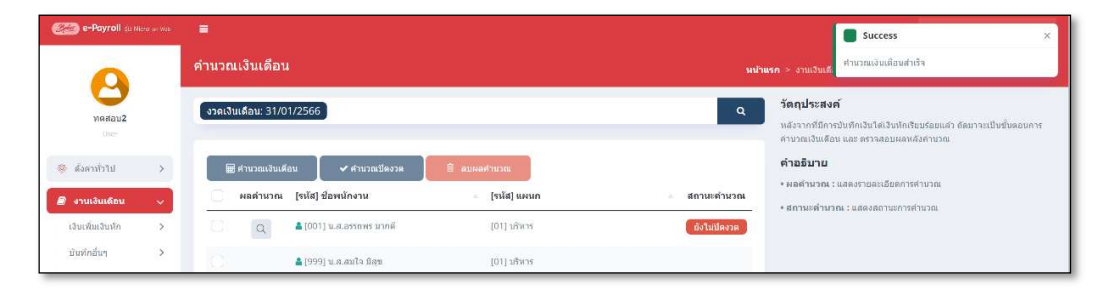

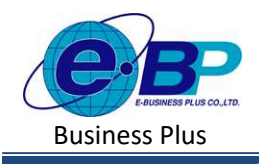

#### 2. การตรวจสอบผลการคํานวณเงนิเดือน

ึกรณีต้องการตรวจสอบผลการคำนวณเงินเดือนของพนักงาน มีวิธีดังนี้

 $\triangleright$  คลิกเมนู งานเงินเดือน -> คลิก คำนวณเงินเดือน -> คลิก เดือนละครั้ง/เดือนละสองครั้ง/พิเศษ -> เลือก งวด เงินเดือนที่ต้องการคำนวณ -> คลิก  $\overline{\circ}$  หน้าชื่อพนักงานที่ต้องการตรวจสอบ

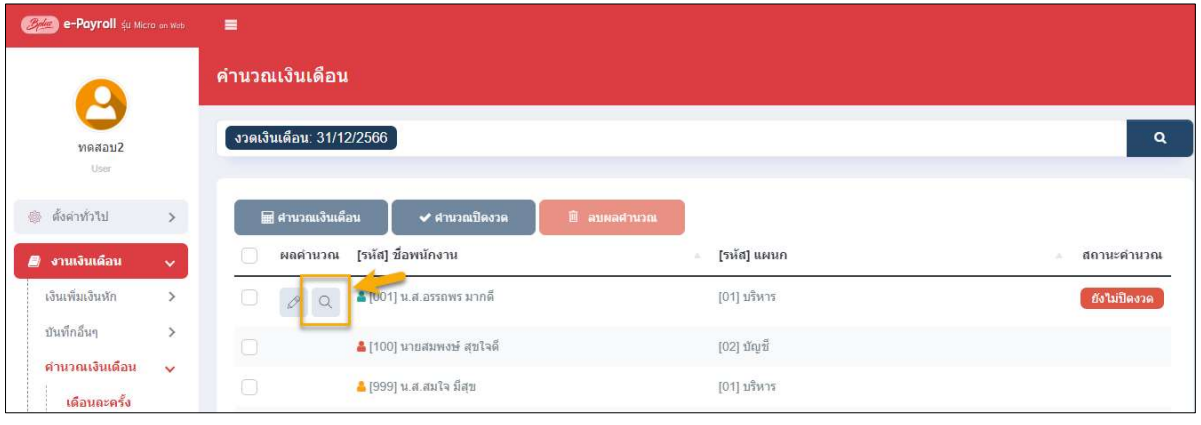

 $\blacktriangleright$  โปรแกรมจะแสดงรายละเอียดผลการคำนวณของพนักงาน โดยจะแสดงข้อมูลเงินได้ และ เงินหัก เพื่อให้ตรวจสอบ รายละเอียดการคาํนวณได้

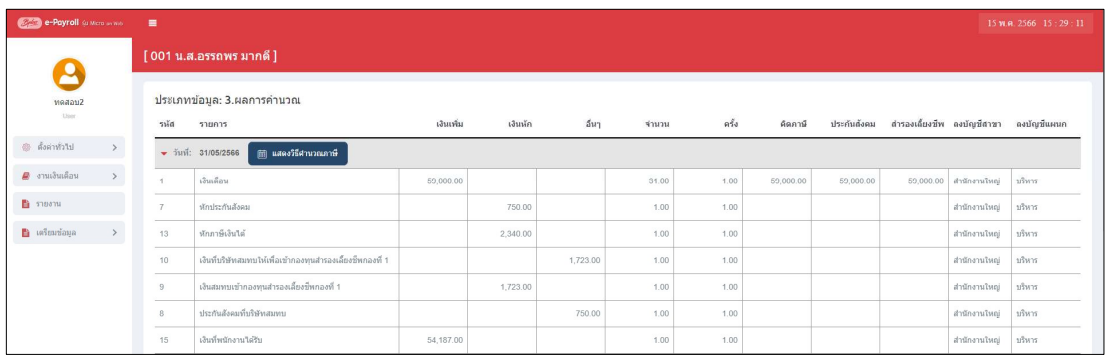

#### 3. การตรวจสอบรายละเอียดคํานวณภาษี

้เมื่อตรวจสอบผลคำนวณเงินเดือนเรียบร้อยแล้ว หากท่านต้องการตรวจสอบรายละเอียดการคำนวณภาษี เพื่อดูว่ายอดภาษี ที่โปรแกรมคำนวณไว้ มีรายละเอียดคำนวณอย่างไร สามารถตรวจสอบได้ ดังนี้

 $\blacktriangleright$  คลิกเมนู งานเงินเดือน -> คลิก คำนวณเงินเดือน -> คลิก เดือนละครั้ง/เดือนละสองครั้ง/พิเศษ -> เลือก งวด เงินเดือนที่ต้องการคำนวณ -> คลิก  $\overline{\mathsf{Q}}$  หน้าชื่อพนักงานที่ต้องการตรวจสอบ

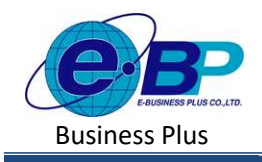

## User Manual

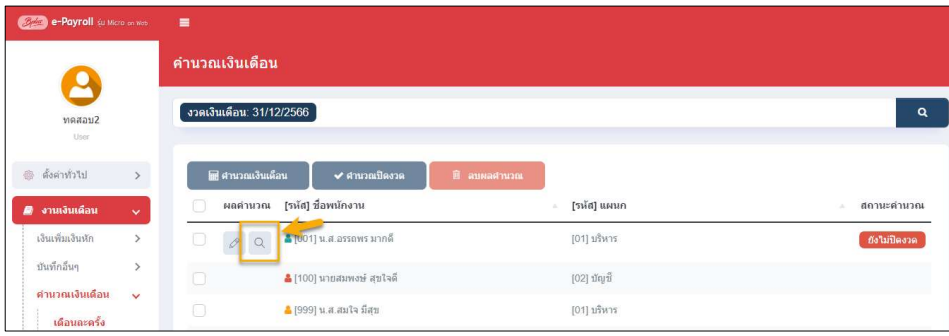

 $\triangleright$  โปรแกรมจะแสดงรายละเอียดผลการคำนวณของพนักงาน -> ให้คลิกไอคอน แสดงวิธีคำนวณภาษี

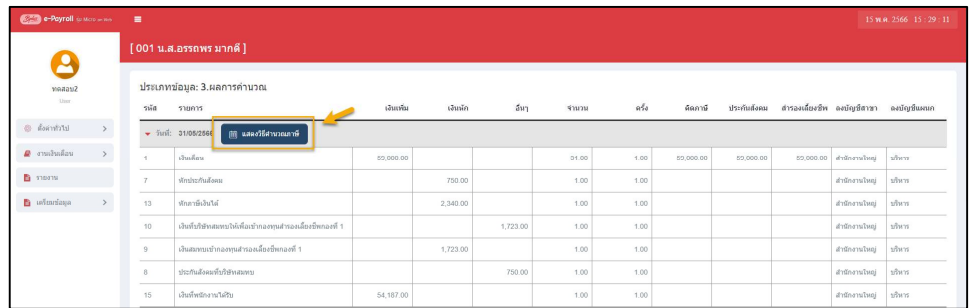

 $\triangleright$  โปรแกรมจะแสดงรายละเอียดการคำนวณภาษีเพื่อให้ตรวจสอบ ตามหน้าจอ ดังนี้

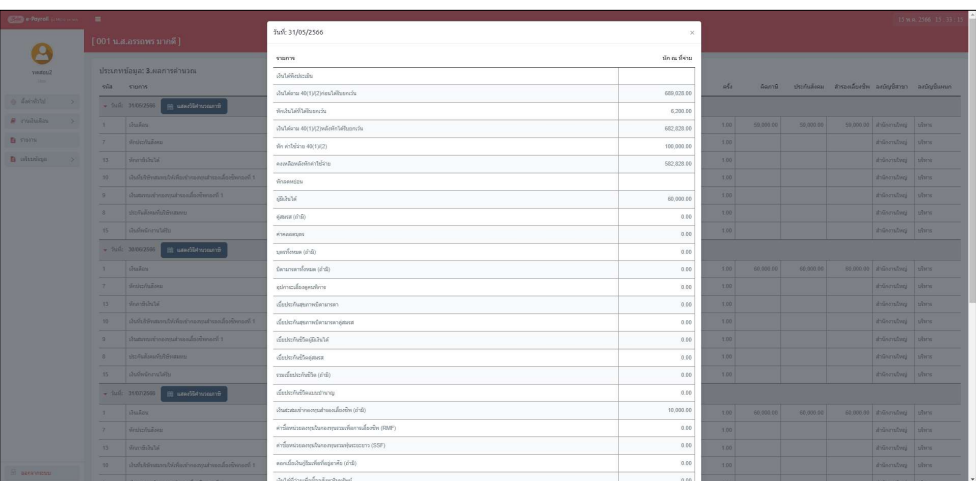

<u>หมายเหตุ</u> : โปรแกรมจะแสดงหน้าจอรายละเอียดการคำนวณภาษี โดยอ้างอิงหลักการตาม ป.96 ของสรรพากร ซึ่งหาก คาํนวณระหว่างปีจะเป็นการคาํนวณแบบประมาณการและ หากคาํนวณสิÊนปีจะคาํนวณแบบ Adjust ภาษี

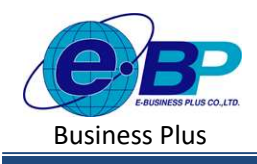

ึการคำนวณแบบปิดงวด จะทำหลังจากตรวจสอบผลการคำนวณเงินเดือนว่าถูกต้อง ซึ่งการปิดงวดเงินเดือนจะมีวิธีคล้ายกับ ึการคำนวณเงินเดือน ซึ่งการปิดงวดจะช่วยป้องกันไม่ให้ผลคำนวณเงินเดือนผิดเพี้ยนไปจากเดิม และบล็อกไม่ให้คำนวณซ้ำอีกครั้ง

#### ้วิธีการคำนวณเงินเดือน มีดังนี้

 $\blacktriangleright$  คลิกเมนู งานเงินเดือน -> คลิก คำนวณเงินเดือน -> คลิก เดือนละครั้ง/เดือนละสองครั้ง/พิเศษ -> จะปรากฏหน้าจอ ดงัรูป

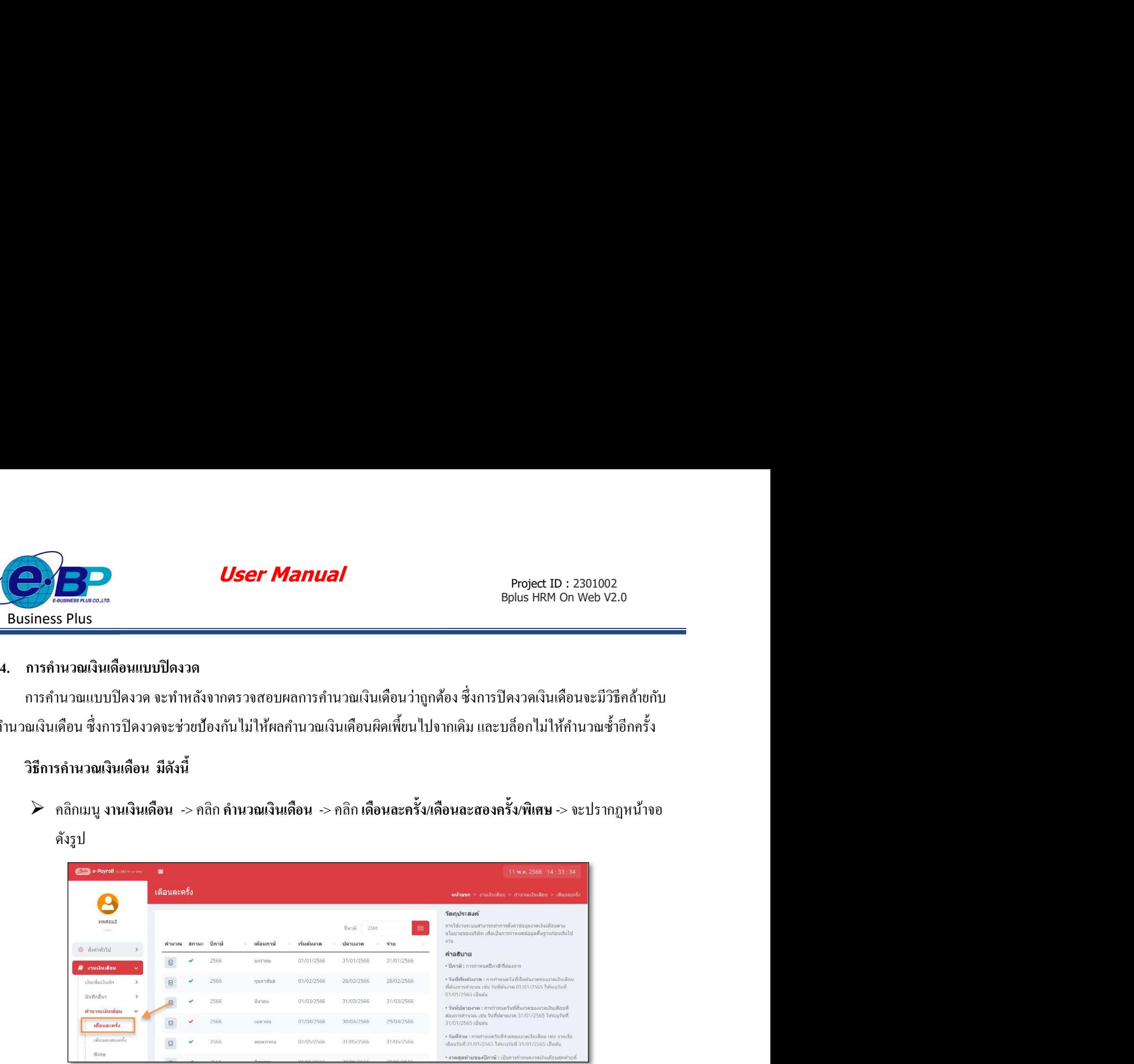

 $\blacktriangleright$  เลือกงวดเงินเดือนที่ต้องการคำนวณ โดยคลิกที่ © ของงวดที่ต้องการ

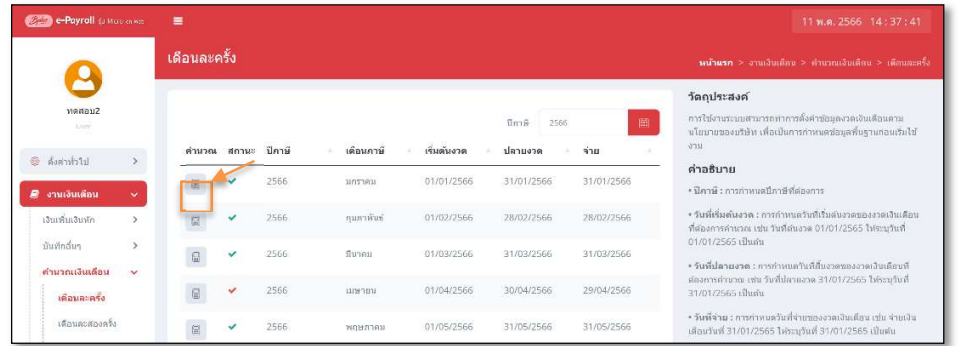

 ให้ทาํการเลือกชÉือพนกังานทีÉตอ้งการคาํนวณเงินเดือน โดยการเลือก หนา้ชืÉอพนกังาน และกดปุ่ม เพืÉอคาํนวณเงินเดือนแบบปิดงวด ดงัภาพ

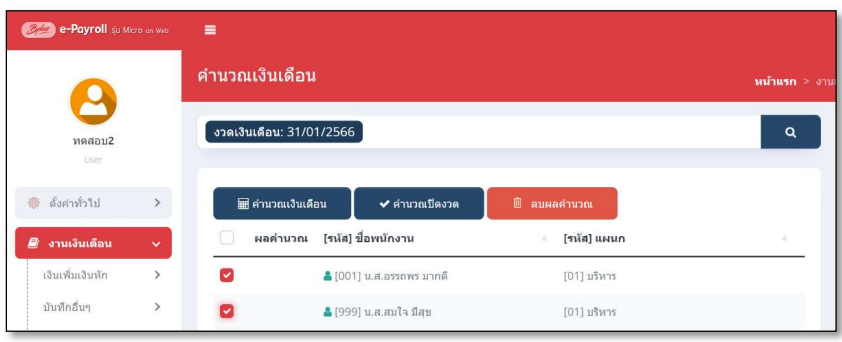

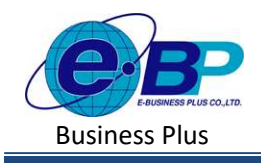

 $\blacktriangleright$  เมื่อคำนวณเงินเดือนให้พนักงานเรียบร้อยแล้ว จะแสดงคำว่า เพื่อยืนยันว่าต้องการปิดงวดเงินเดือนหรือไม่ หากต้อง กการปิดงวดให้กดปุ่ม ยืนยนั

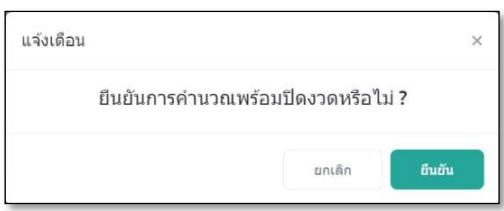

 $\triangleright$  เมื่อปิดงวดเรียบร้อยแล้ว จะขึ้นสถานะ  $\blacksquare$  ของวด คิงภาพ

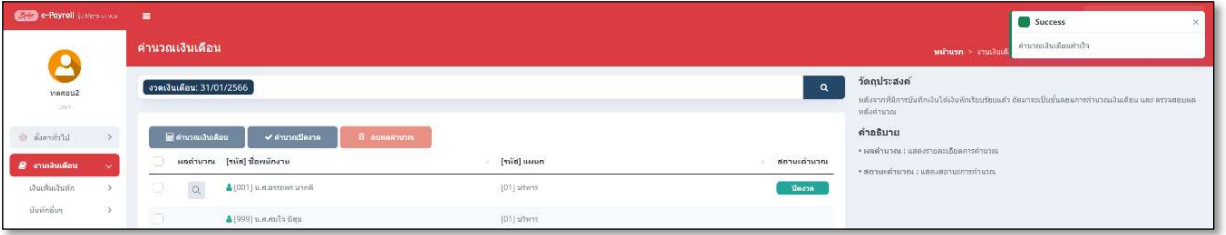

<u>หมายเหตุ</u> : หากคำนวณเงินเดือนแล้ว แต่โปรแกรมแจ้งพบข้อมูลงวดก่อนไม่ได้ปีดงวด

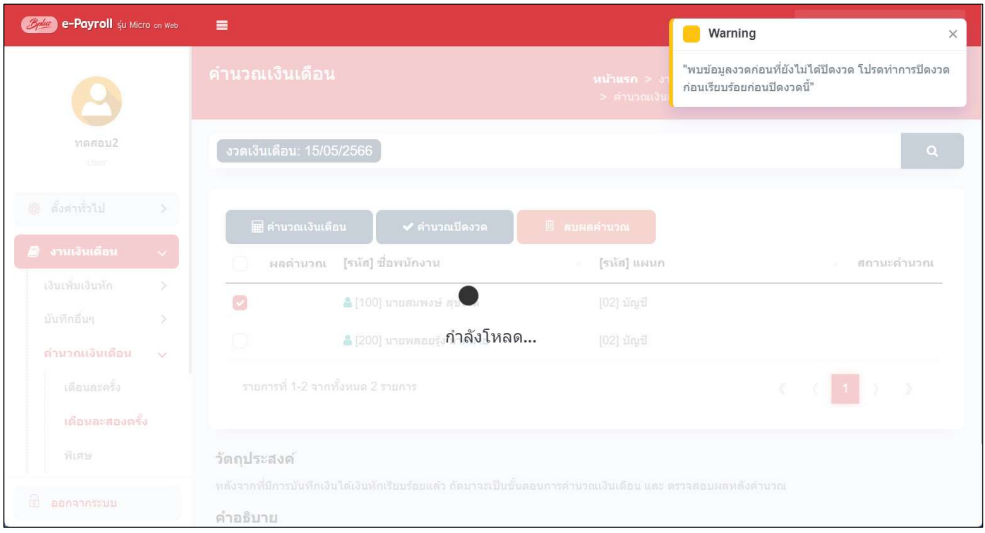

- สาเหตุเกิดจาก : มีงวดเงินเดือน ในงวดก่อนหน้าคาํนวณแลว้แต่ยงัไม่ไดป้ิดงวด
- ่ <u>การแก้ไข</u> : ให้ทำการคำนวณเงินเดือนปิดงวดในงวดก่อนหน้าก่อน ถ้าหากงวดก่อนหน้ายังไม่ได้ปิดงวด จะแสดง หน้าจอ ดังนี้